## **คู่มือการสร้างข้อสอบออนไลน์จากโปรแกรม Microsoft form**

1. Login เข้าใช้งานในโปรแกรม Microsoft Team

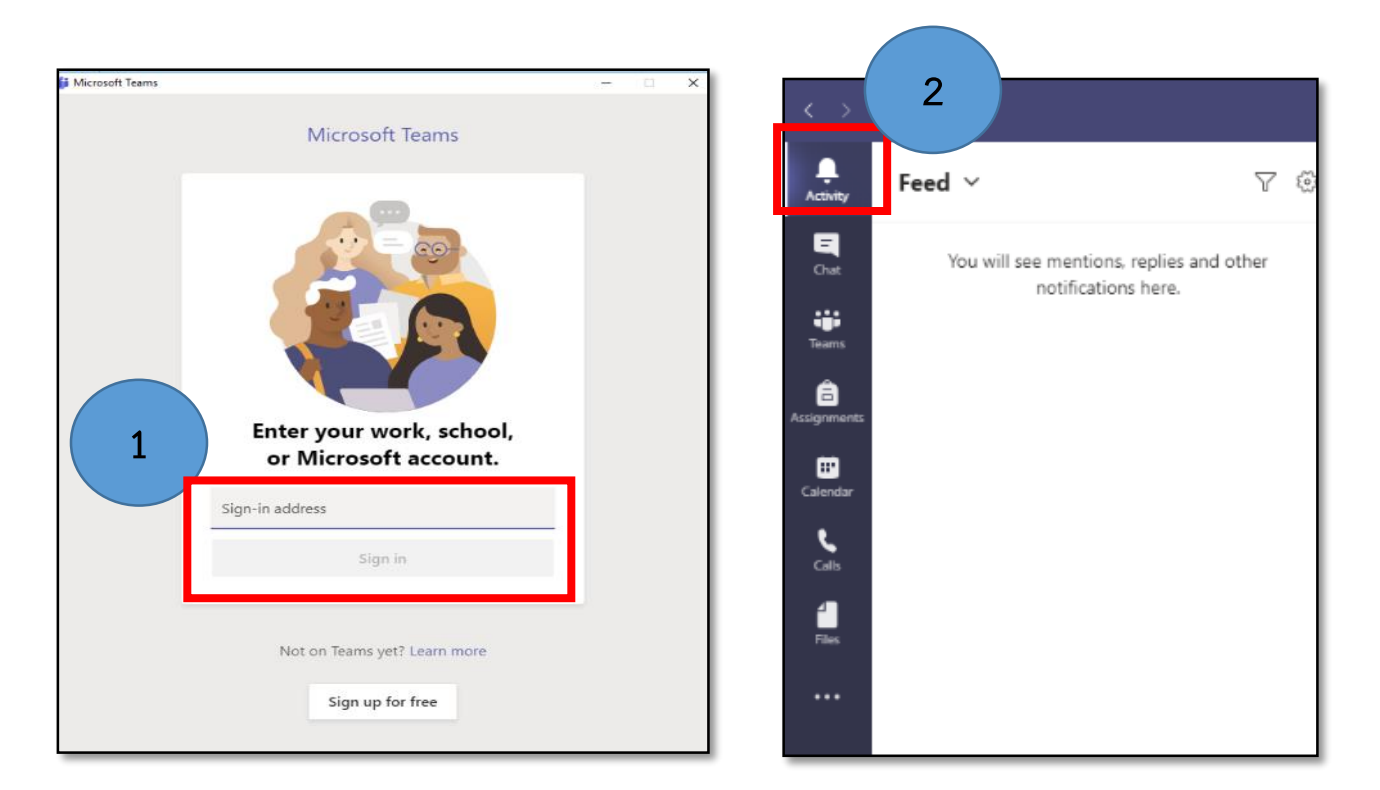

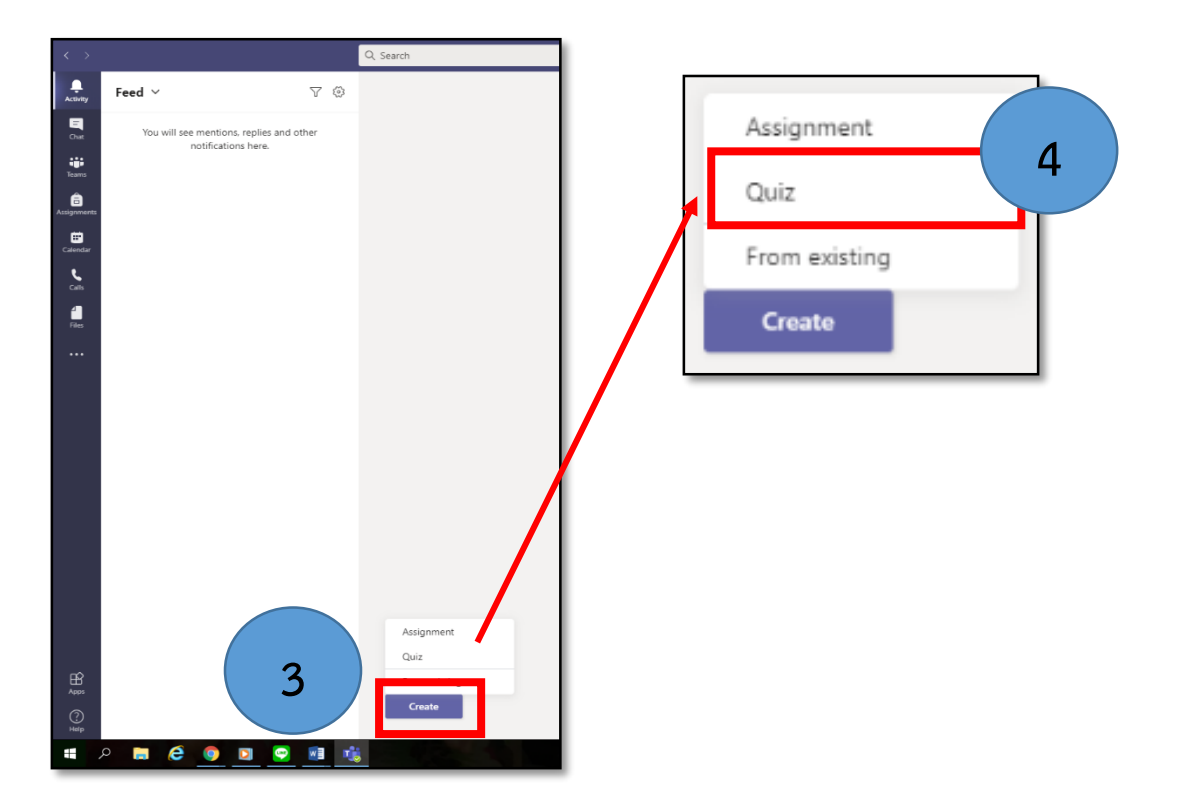

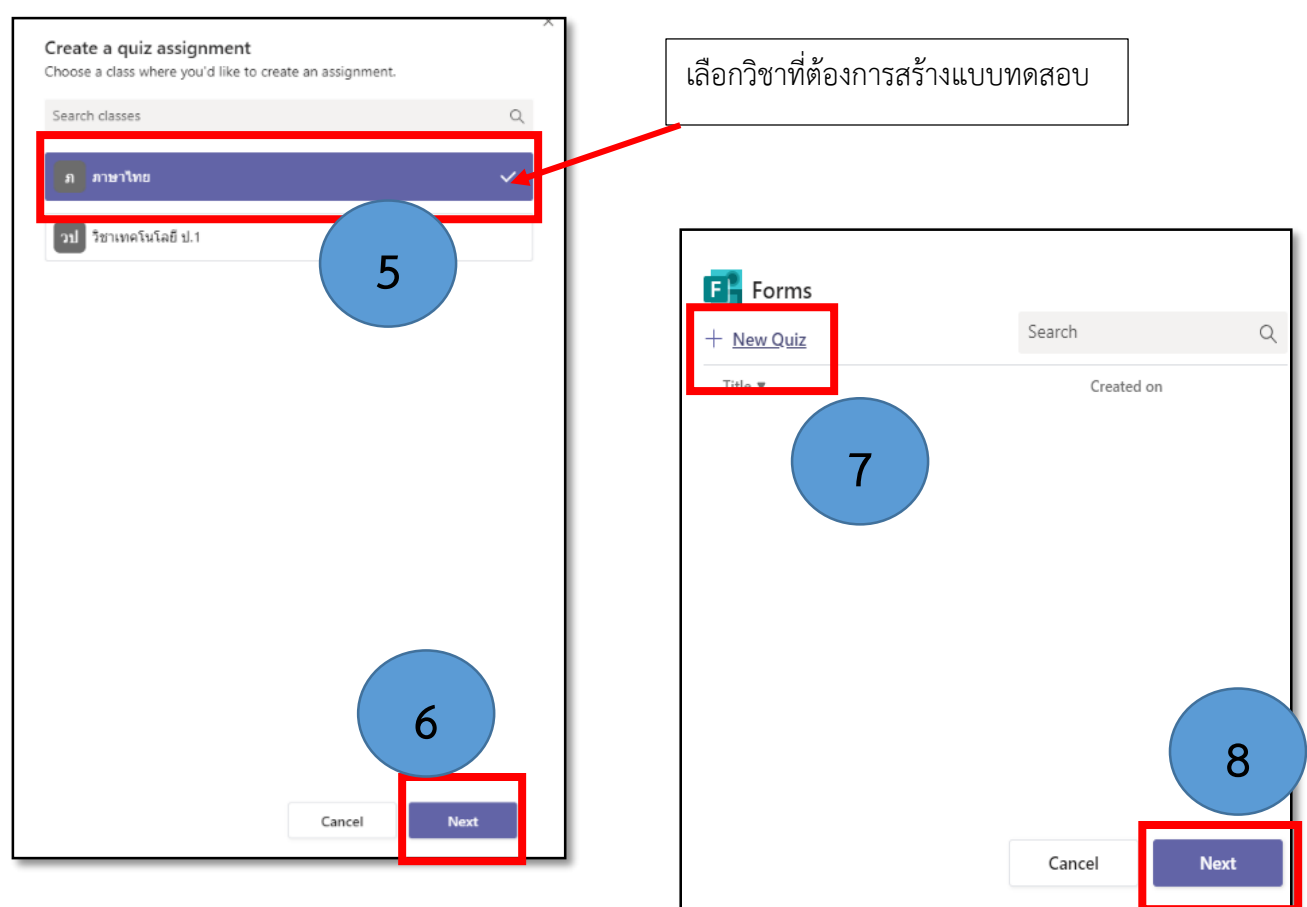

2. เมื่อทำตามขั้นตอนดังกล่าวครบทุกขั้นตอนแล้ว จะแสดงหน้าฟอร์มเพื่อสร้างแบบทดสอบ ดังภาพ

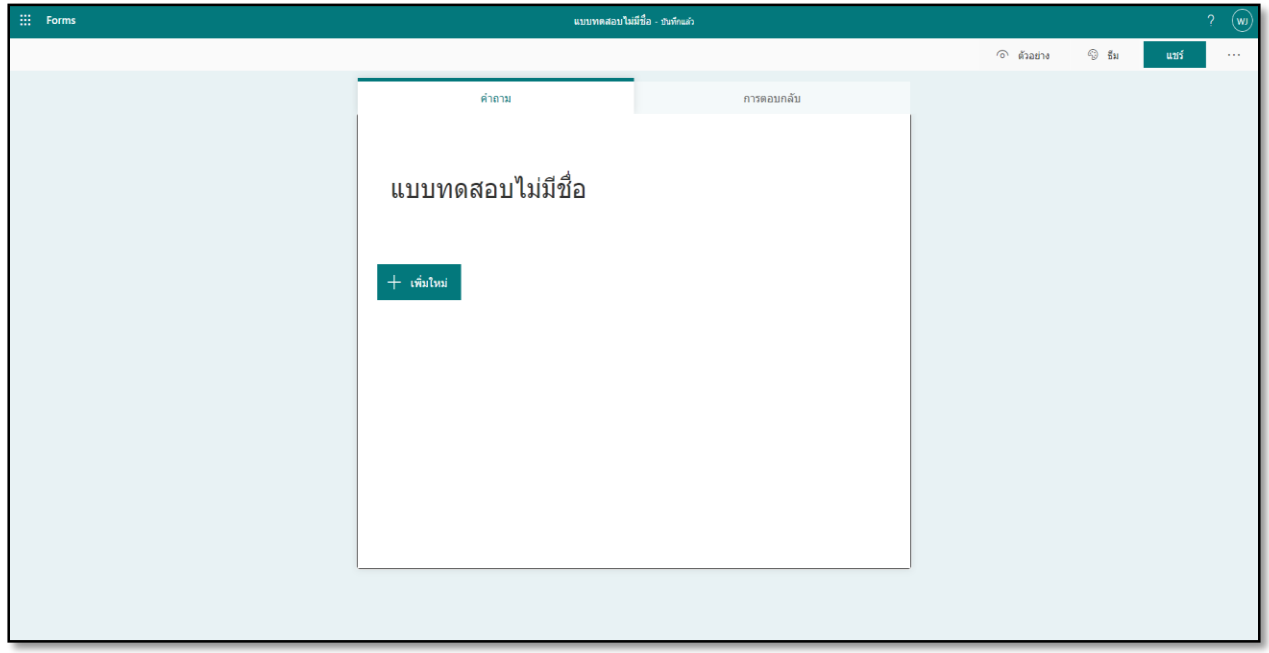

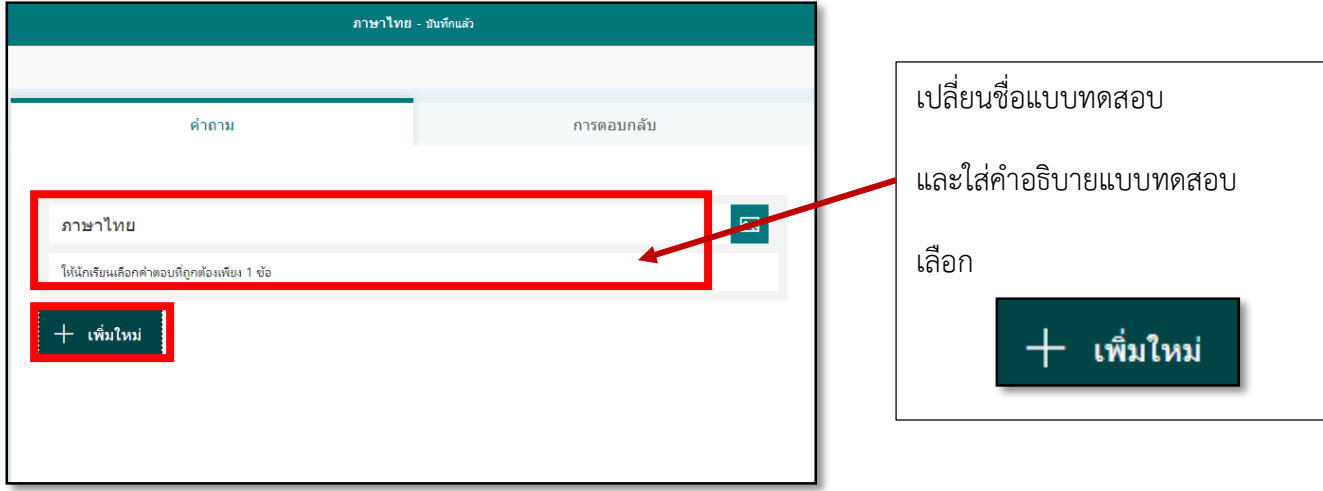

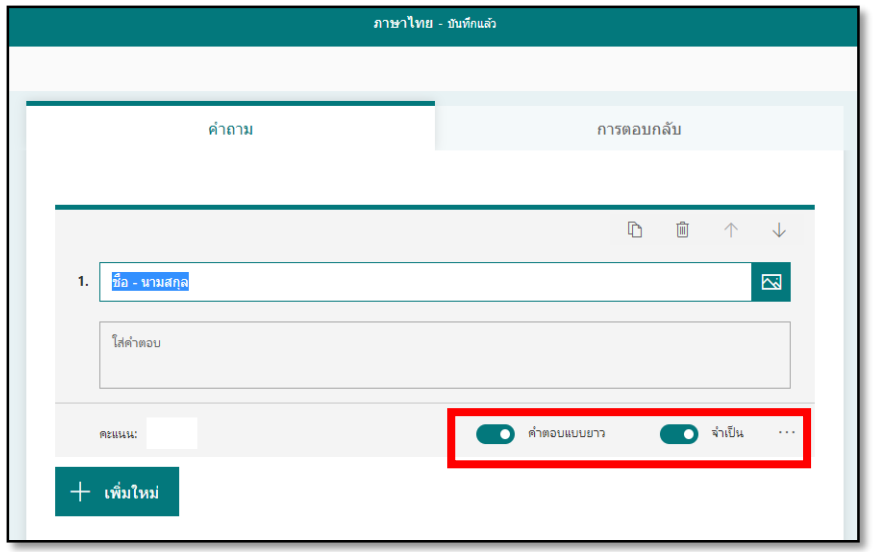

\*\*\* การสร้างคำถามข้อแรก เช่น ชื่อ-นามสกุล (คำตอบยาว) บังคับ ให้ตอบ (จำเป็น) ถ้าผู้สอบลืม ไม่ สามารถข้ามไปข้อถัดไปได้

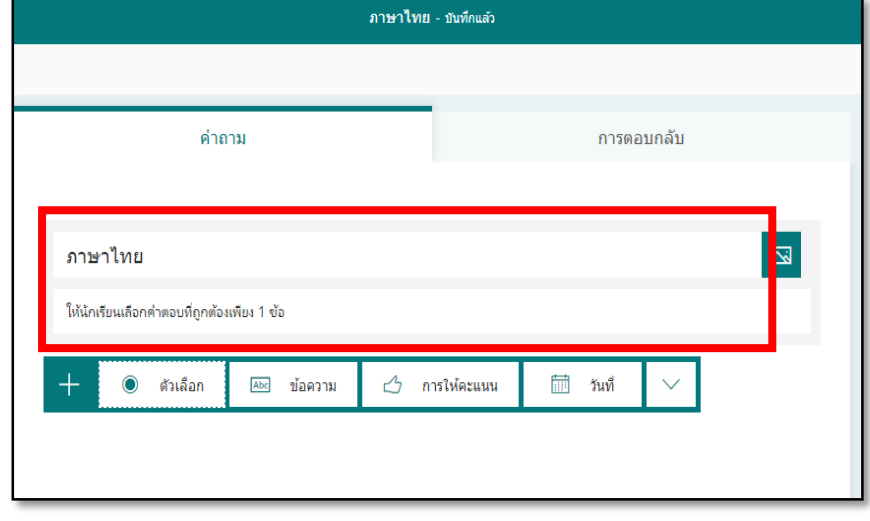

กรณีตัวอย่าง เลือกแบบทดสอบ แบบเป็นตัวเลือก

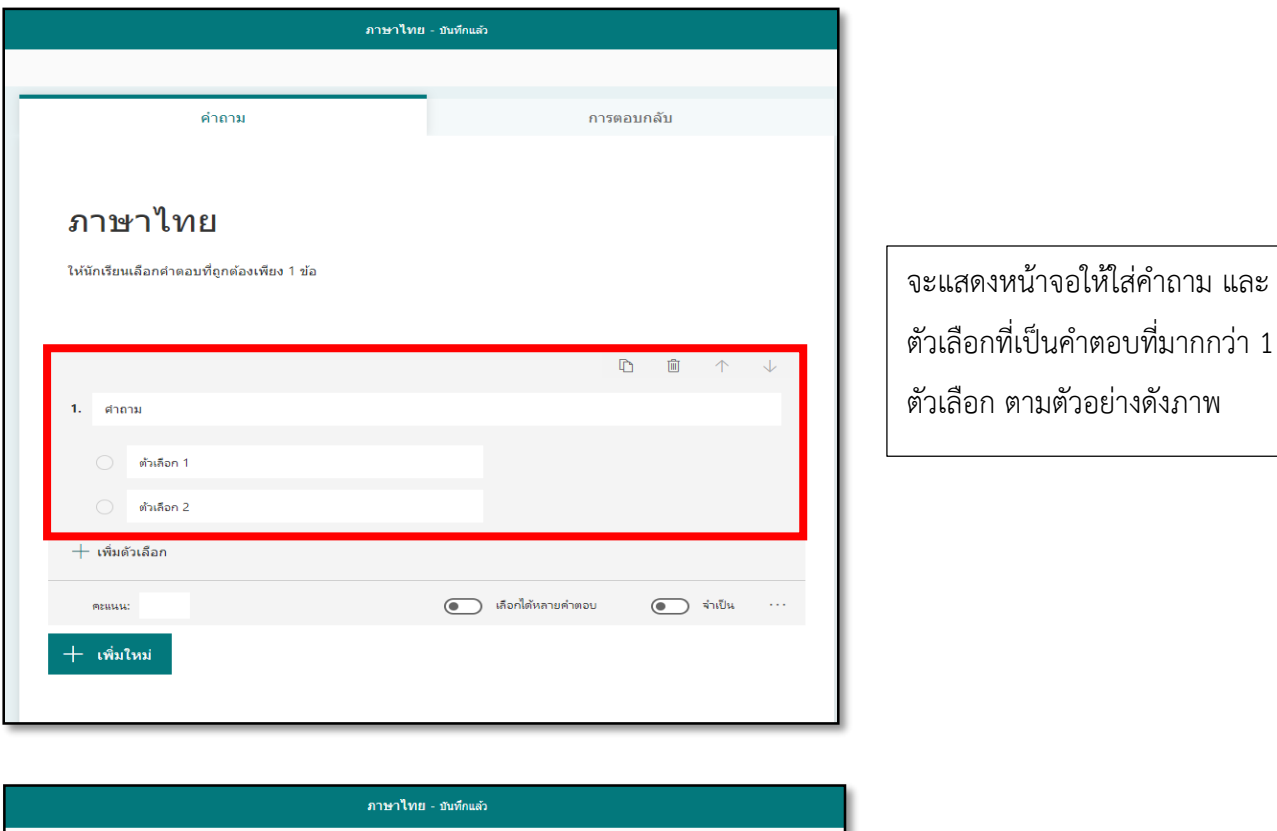

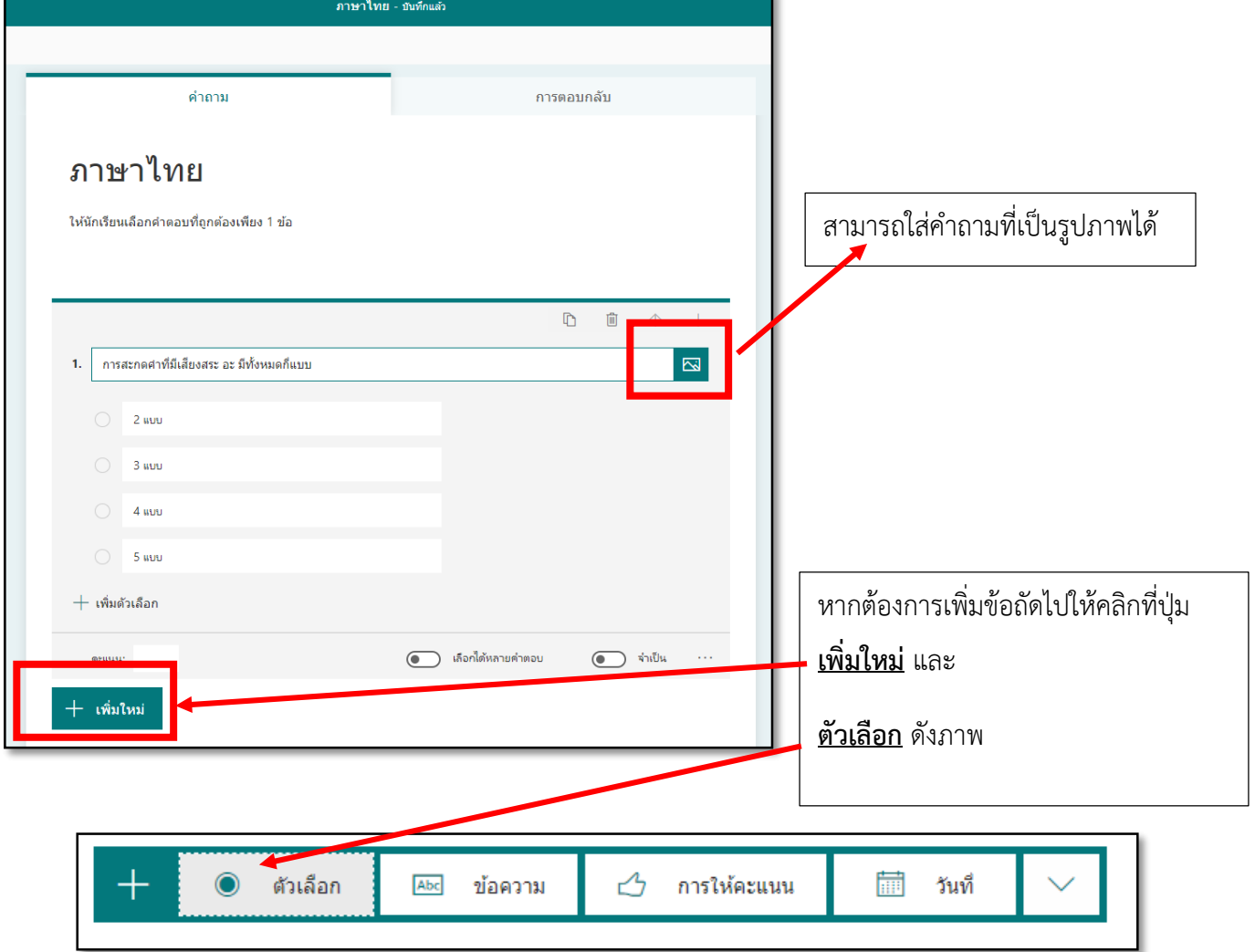

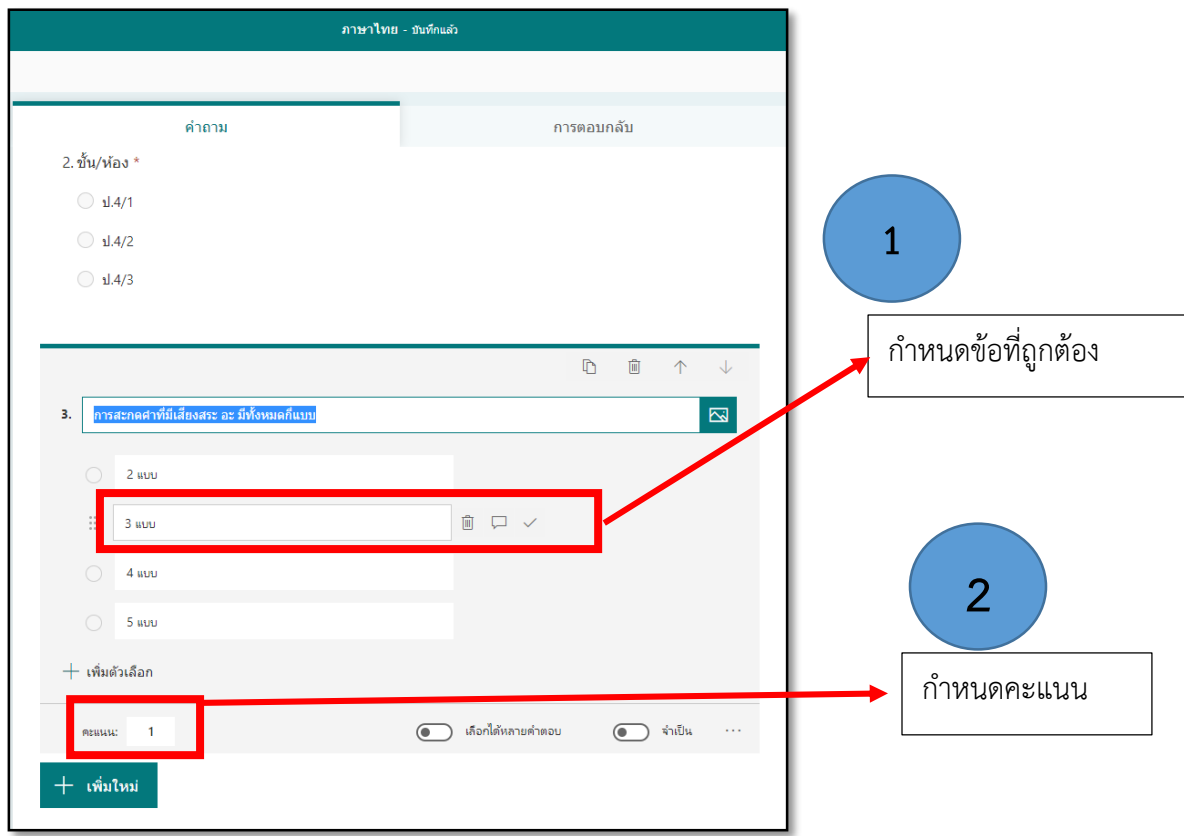

3. การเฉลย คำตอบ และใส่ค่าคะแนน เพื่อคำนวณใน spreadsheet (ในตัวอย่าง 1 คะแนน)

4. ดูผลการตอบและคะแนนสอบ สามารถดูได้หลังจากที่ผู้สอบทำแบบทดสอบเสร็จแล้วส่งคำตอบมา

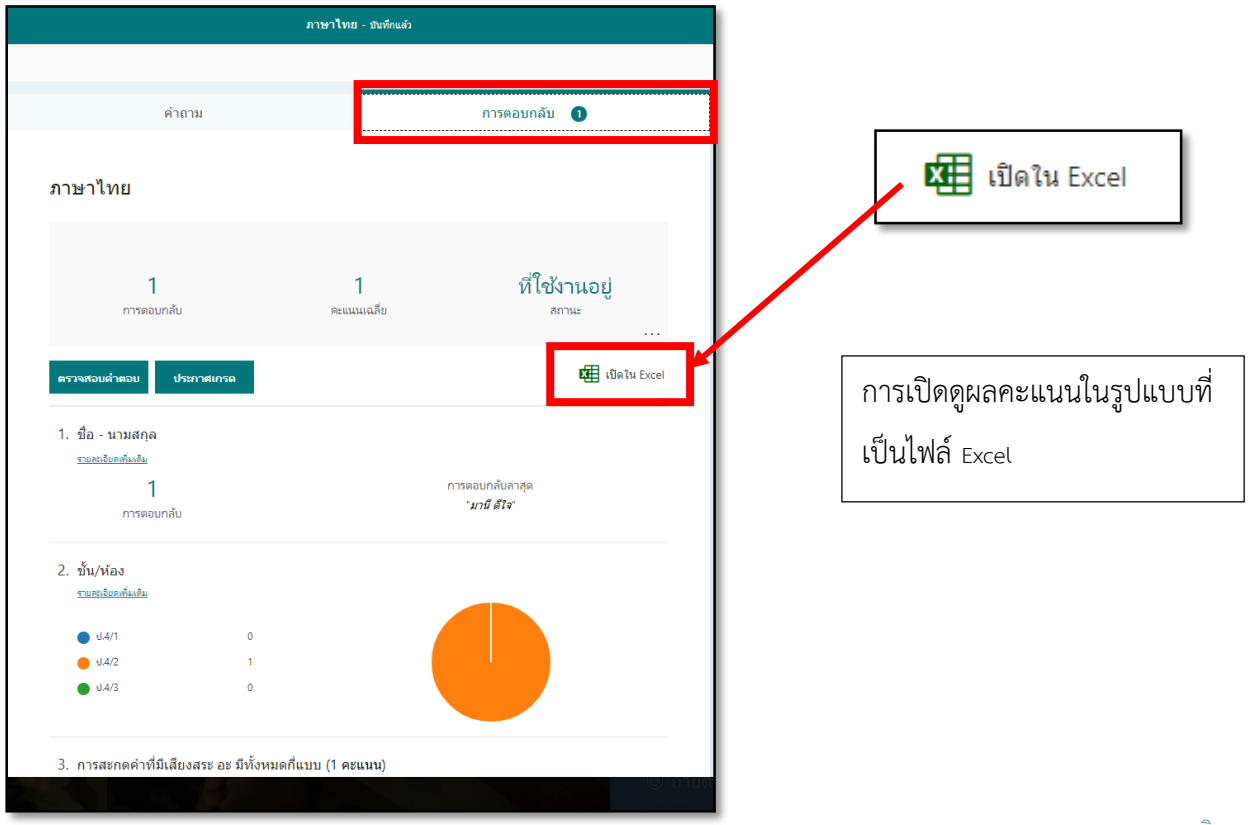

\*\*\*ให้บันทึกงานรูปแบบไฟล์ Excel เก็บไว้ได้

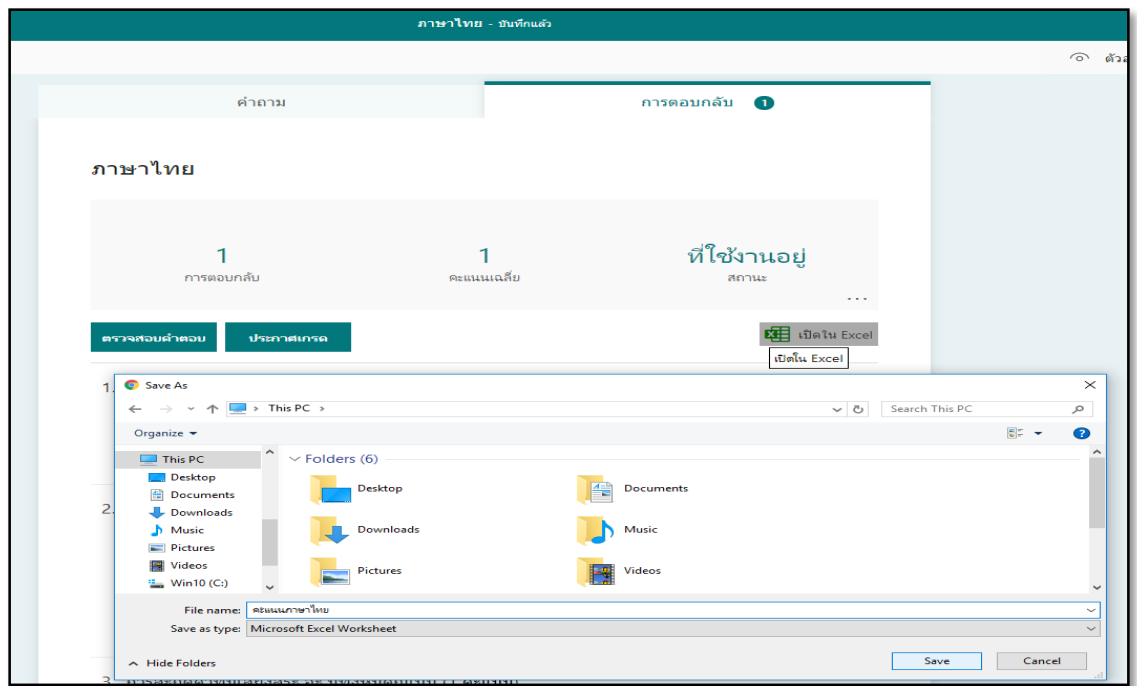

\*\*\*เมื่อเปิดไฟล์ที่ได้บันทึกไว้จะแสดงผลประมาณนี้

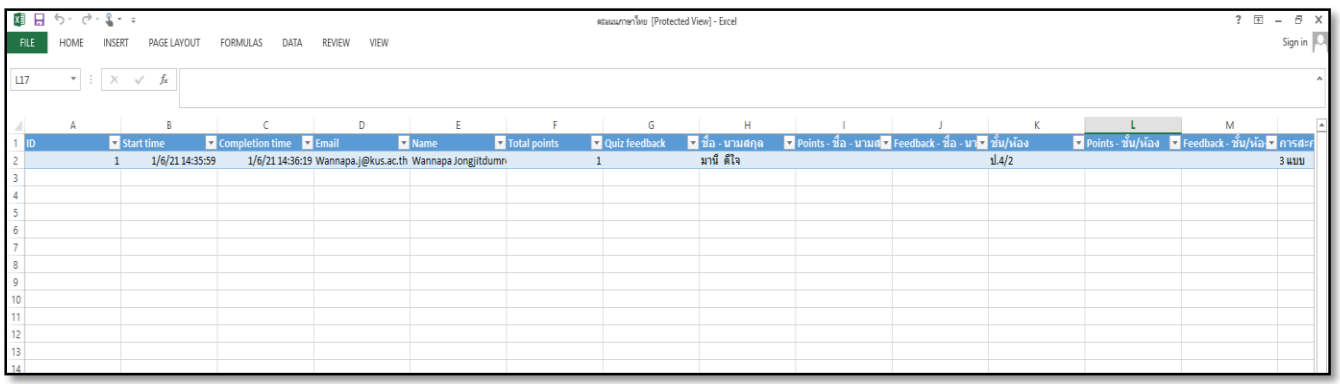

\*\*\*หากต้องการดูตัวอย่างฟอร์มจากแบบทดสอบ สามารถดูได้โดยการคลิกที่ ตัวอย่าง

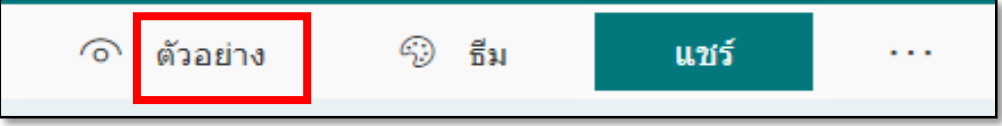

5. หากต้องการลิ้งค์ที่ได้จากแบบทดสอบ สามารถท าได้ดังนี้คือ

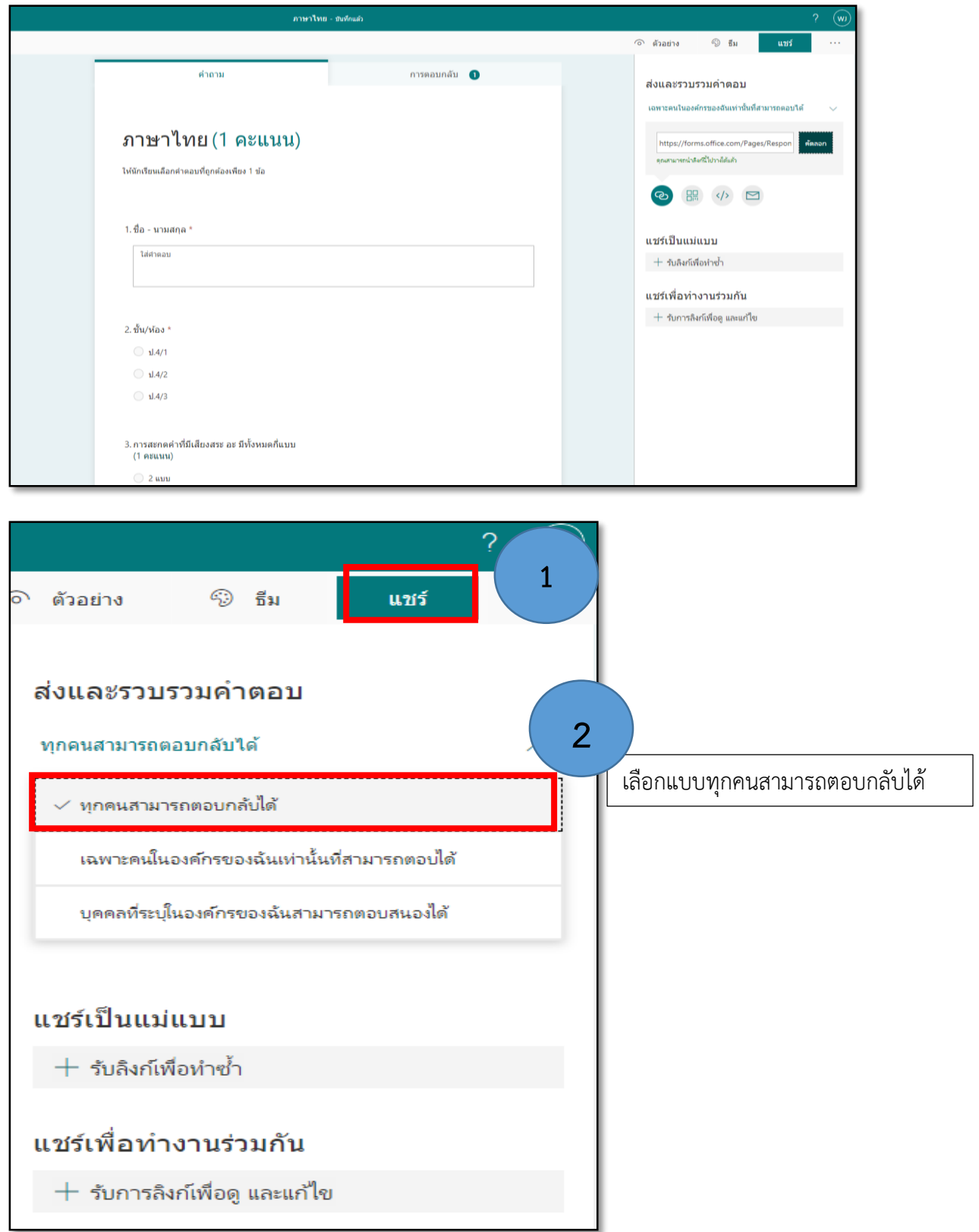

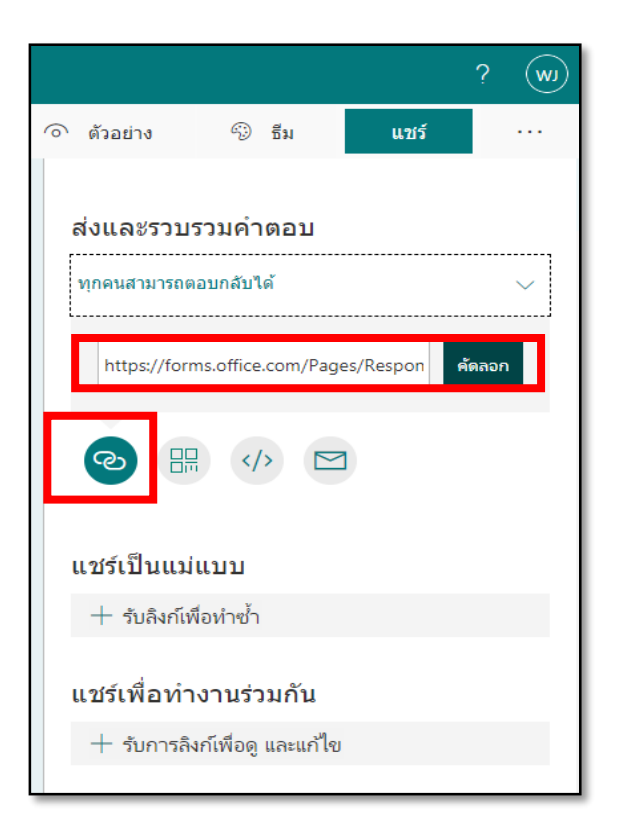

**3** กรณีต้องการแบบเป็นลิ้งค์

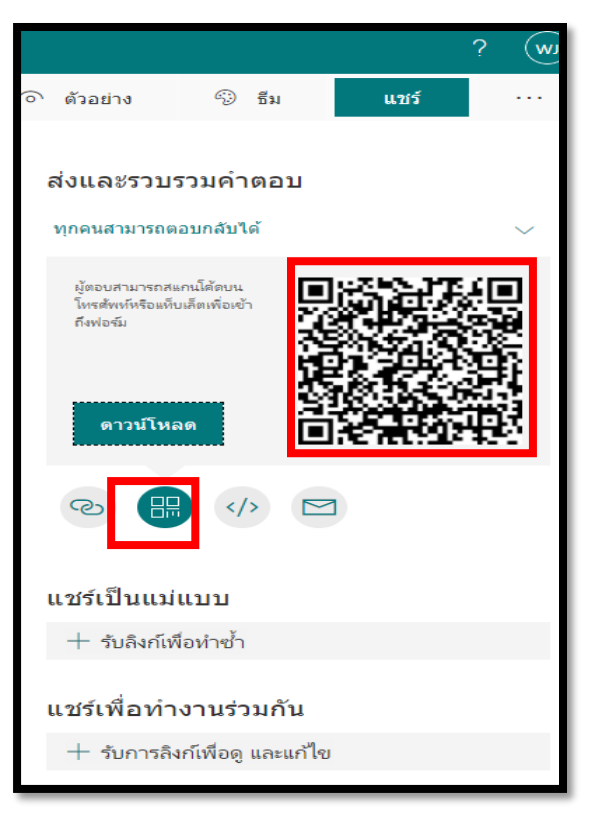

กรณีต้องการแบบเป็นคิวอาร์โค้ด **4**